## **UTILIZANDO LISTA DE VALORES PARA ESTADOS.**

El estudiante ya aprendió como realizar validaciones de Claves Compuestas. Sin embargo, el estilo de desarrollo de esos programas puede considerarse arcaico con respecto al tipo de presentaciones que se utilizan hoy en día. El tipo de presentación utilizado en los capítulos anteriores, obedece solamente a fines académicos relacionados, por supuesto, con el aprendizaje. Es decir, la construcción de rutinas se ha ido realizando paso por paso, para que los principiantes en este tipo de herramientas vayan venciendo etapas y puedan captar mejor el conocimiento.

Obedeciendo a este planteamiento, acto seguido, se encuentran los pasos necesarios para implementar Listas de Valores y lograr una presentación mas dinámica, lo cual es permitido por cualquier herramienta Visual.

La idea de la Actualización consiste en que cuando el usuario seleccione la Opción de Estados en el Menú Principal, aparezca el Formulario de Estados:

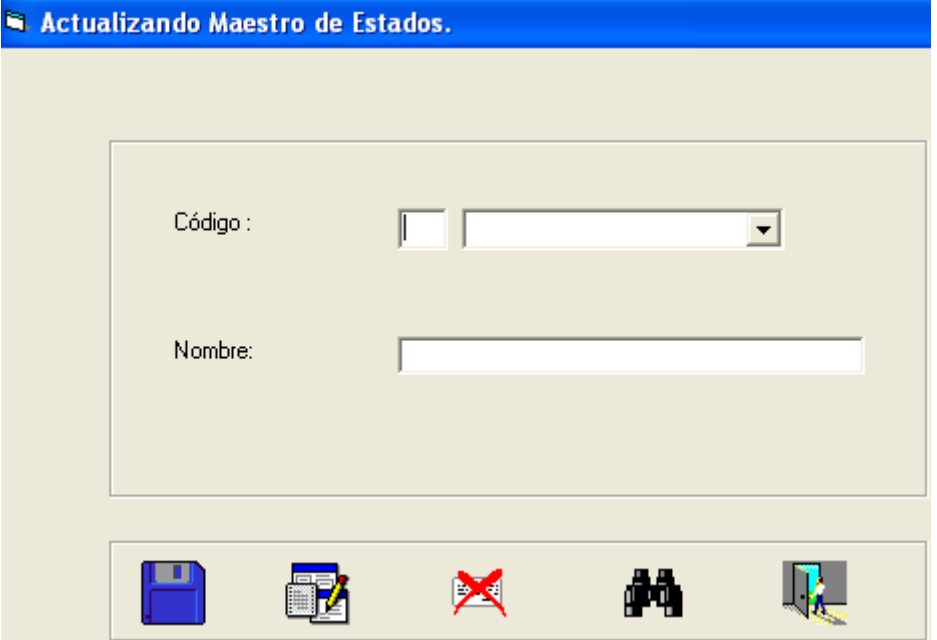

La Opción de LISTAR  $\frac{1}{\sqrt{2}}$  y la de SALIR estarán encendidas, mientras las de INCLUIR  $\Box$ , MODIFICAR  $\Box$  y ELIMINAR  $\boxtimes$  estarán apagadas. En ese caso el usuario va a suministrar un código de Estado y ENTER. Si el Estado no existe se podrá realizar la Inclusión, por otro lado, si el estado ya existe el Sistema encenderá automáticamente las opciones de MODIFICAR y ELIMINAR y apagará la de INCLUIR, además mostrará los Datos ya registrados para que continúe el proceso.

**OJO PELAO:** Este proceso es similar al mostrado en la Sección No.6 donde se hizo la actualización de la Clave Simple.

Ahora bien, en esta caso para la actualización se utilizará una **Lista de Valores** con los Estados que ya se encuentran registrados en la tabla respectiva. Es decir, cuando el usuario ingrese podrá suministrar un Código de Estado y Entrada (Como ya se explicó) o podrá expandir la lista de valores que se encuentra a la derecha del TEXTBOX para el Código del Estado.

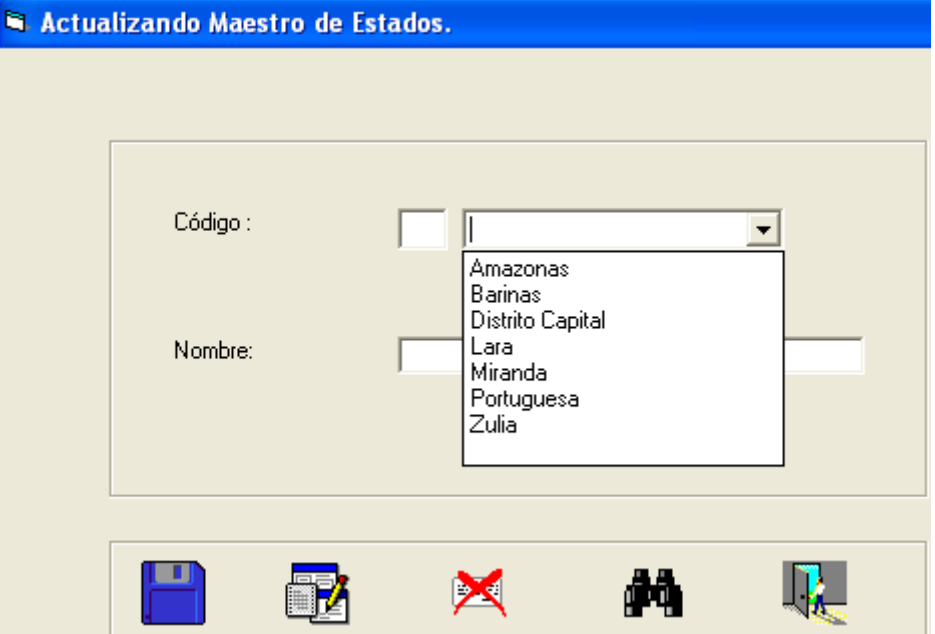

Al seleccionar alguno de los Estados existentes, el programa automáticamente colocará

el Nombre del Estado en el campo respectivo y encenderá los Botones de MODIFICAR y ELIMINAR.

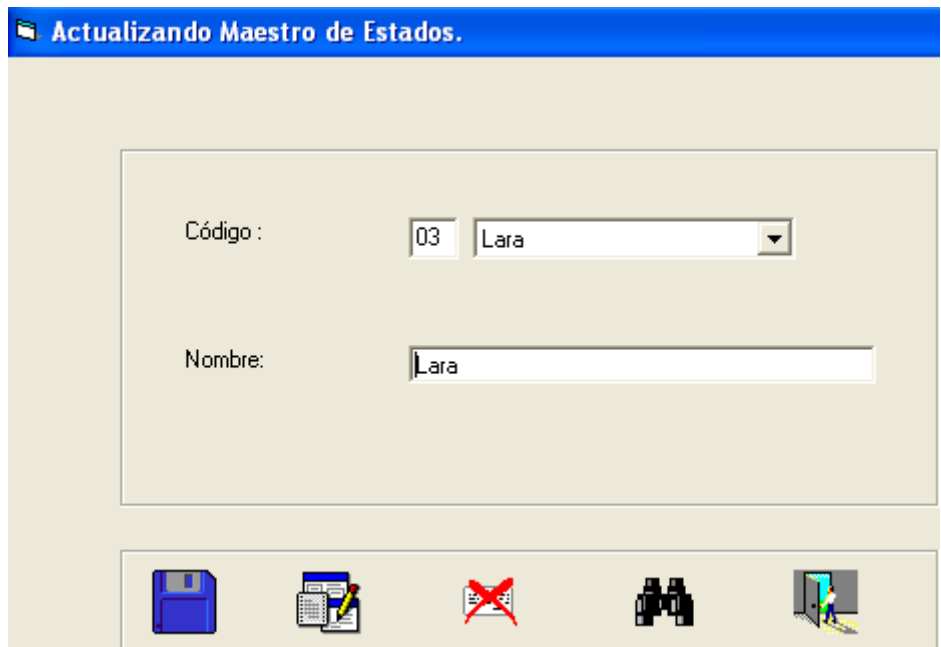

Para lograr esta actualización, se deben cumplir los siguientes pasos:

1. Actualizar el Formulario. Para ello eliminar los Botones de Actualización y colocar un FRAME.

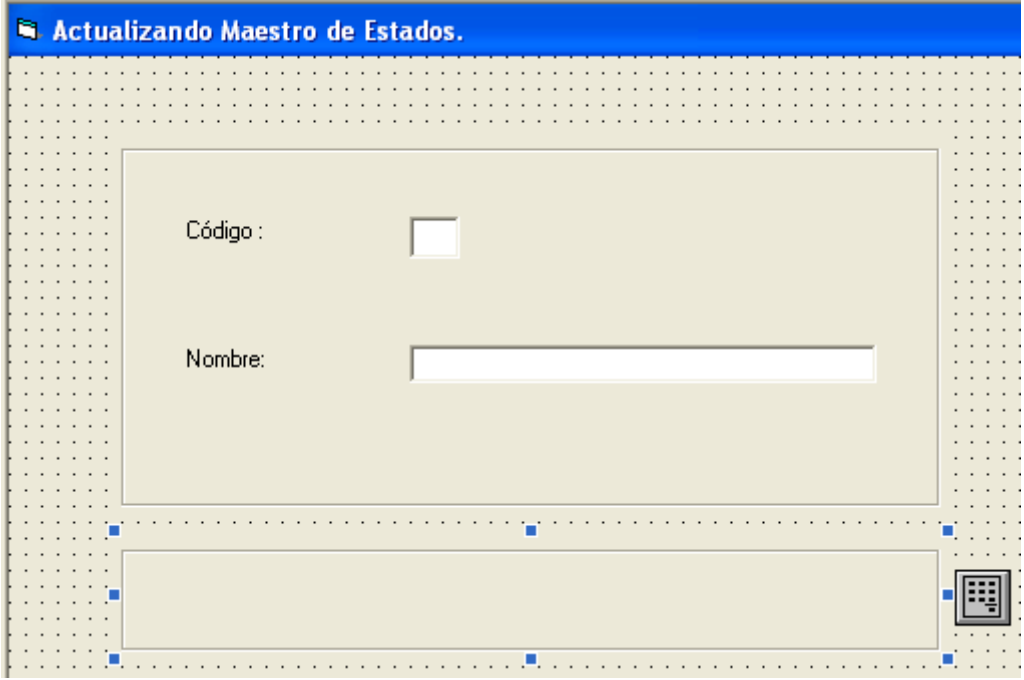

2. Dentro del FRAME, colocar 5 IMAGE, uno por cada botón eliminado.

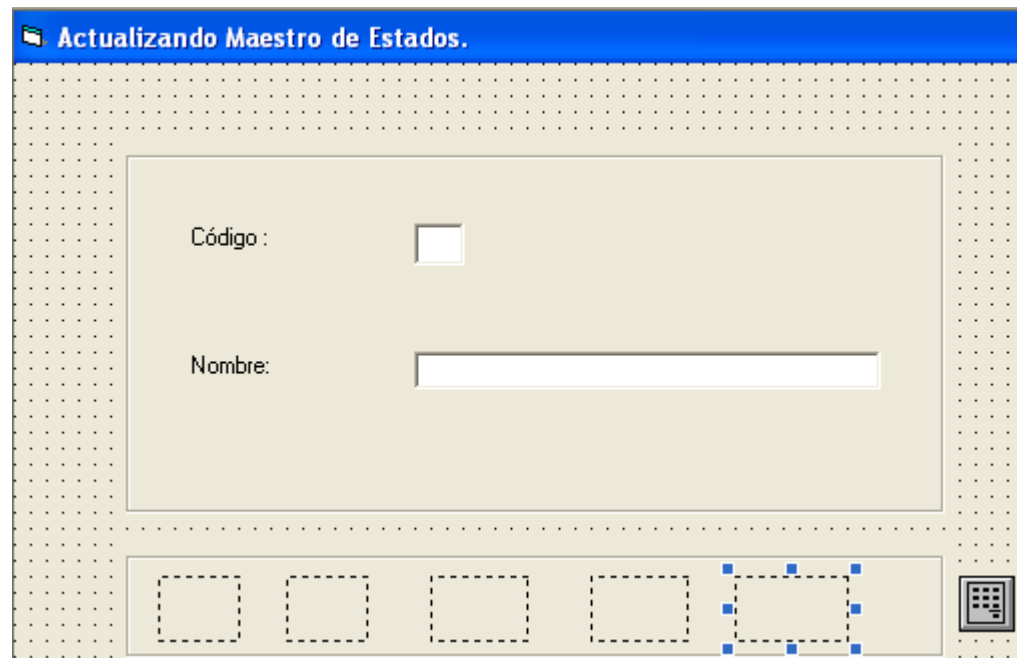

3. A cada IMAGE cambiarle las propiedades y asignarle un ICONO.

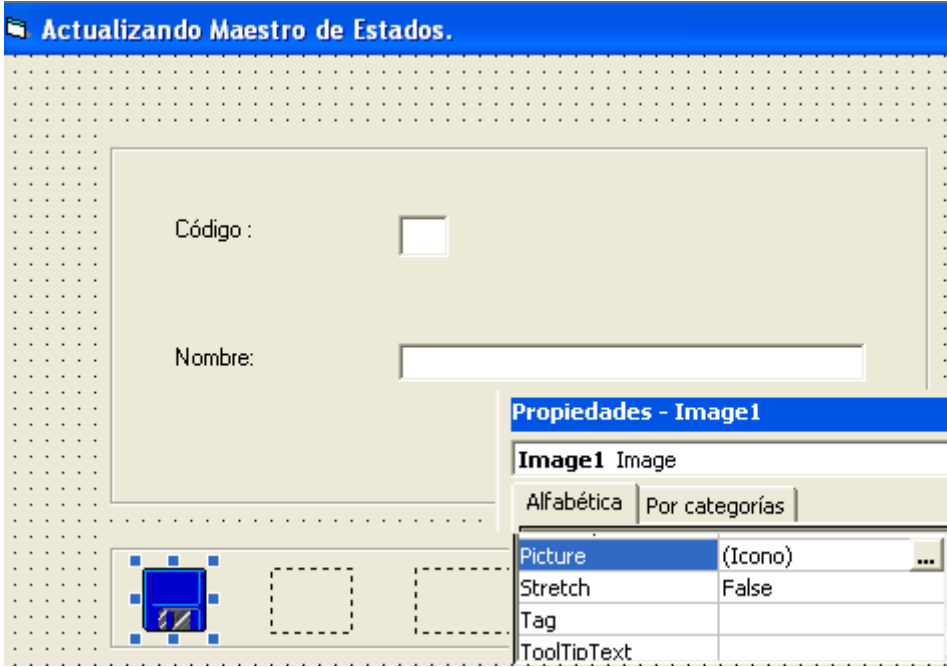

La propiedad nombre será IMGINCLUIR. La propiedad ENABLED será FALSE. Con respecto a la propiedad PICTURE (Donde se colocará el ICONO), es necesario hacer Clic sobre los 3 puntos a la derecha para luego localizar el Icono que se desea colocar dentro del IMAGE. Por lo general, estos Iconos tiene la extensión .ICO. Al presionar los 3 puntos aparecerá la ventana de cargar imagen. Seguidamente, se localizará y se presionará Abrir. En la propiedad ToolTipText escribir la palabra Incluir, para que al colocar el ratón sobre la Figura diga Incluir.

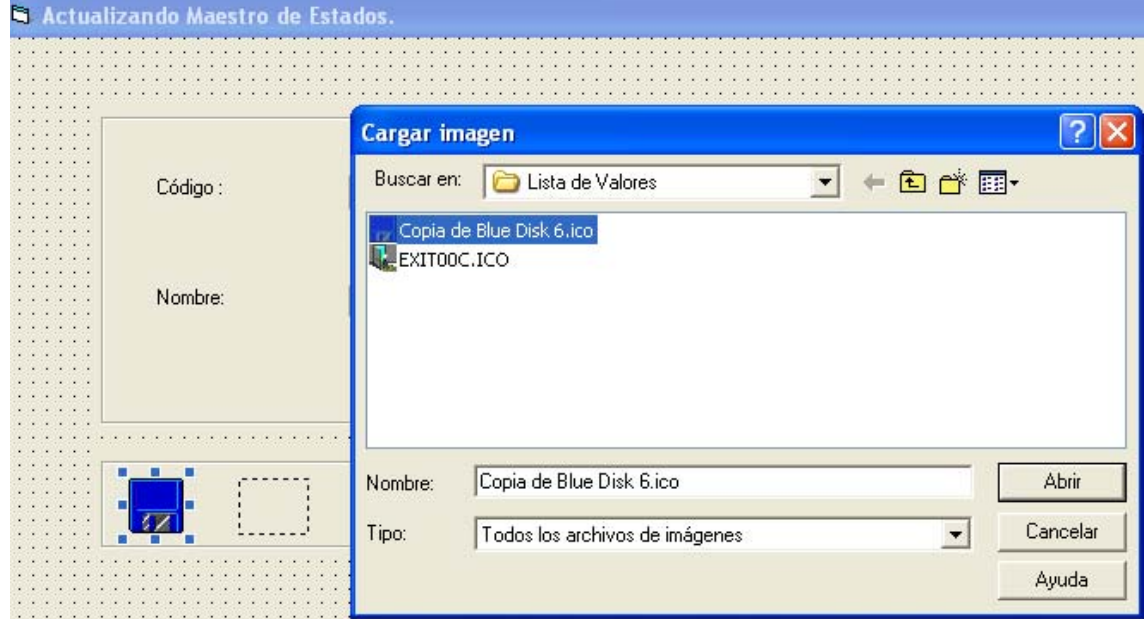

4. Repetir los pasos, para cambiarle el nombre y la propiedad PICTURE a cada uno de los siguientes IMAGE.

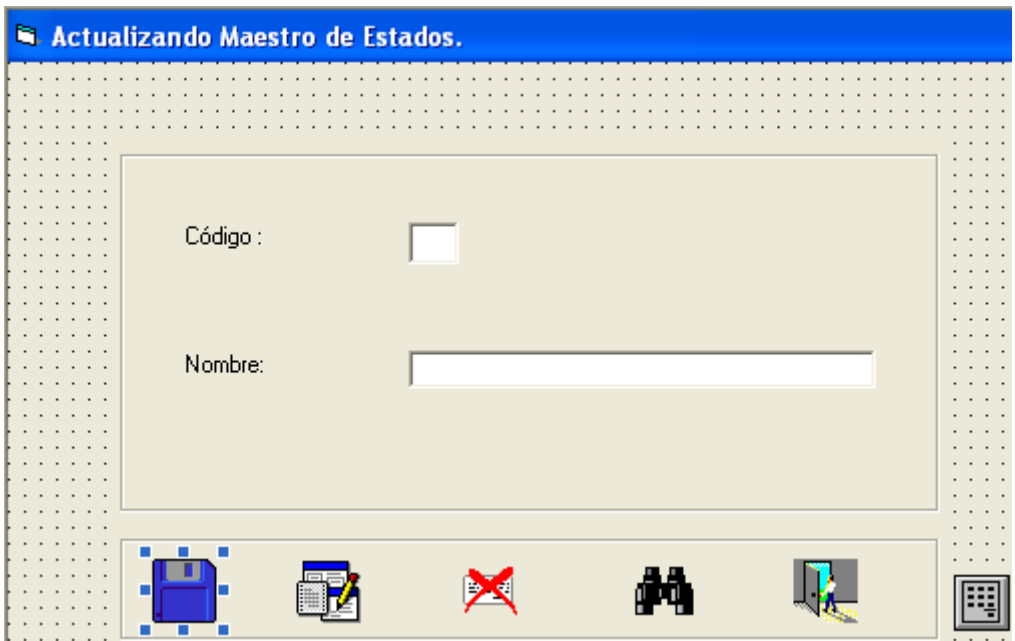

5. En el Formulario de Actualización de Estados FORMESTADOS, colocar un DATACOMBO, de acuerdo a los siguientes puntos:

5.1 Ir por Proyecto, Componentes y Seleccionar MICROSOFT DATALIST CONTROLS 6.0 (OLEDB). Luego Aceptar.

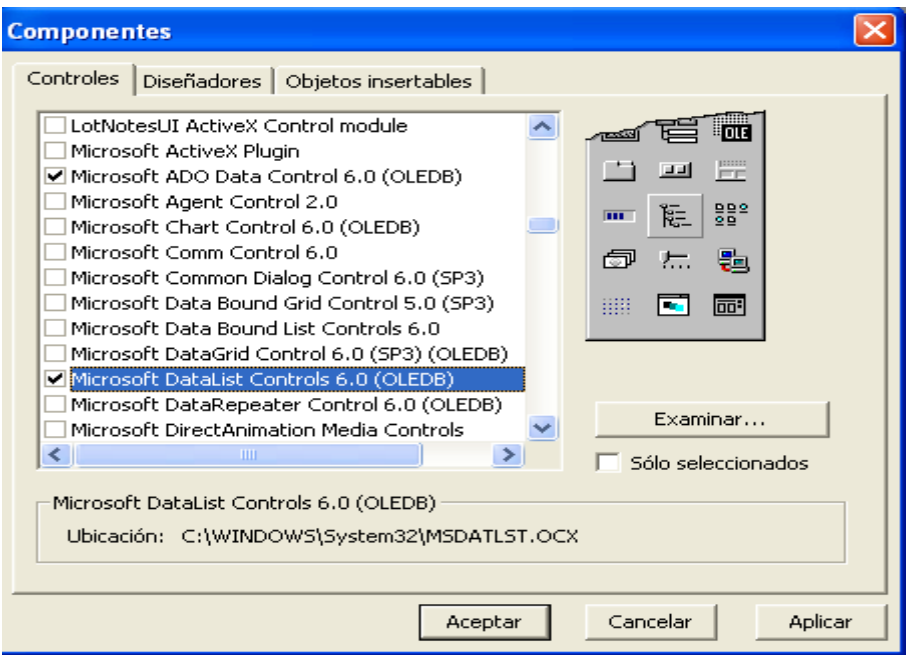

5.2 Al realizar esta selección aparecerán dos componentes nuevos en la Ventana General : DataCombo y DataList.

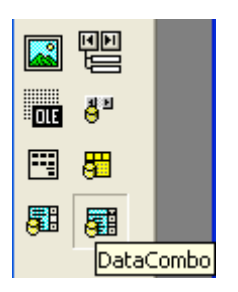

- 6. Copiar el Componente DataCombo en el Formulario, justo al lado del TEXTBOX del Código (TXTCODIGO).
	- a. Colocar un nuevo ADODC en el Formulario y crearle su cadena de conexión a la Base de Datos.

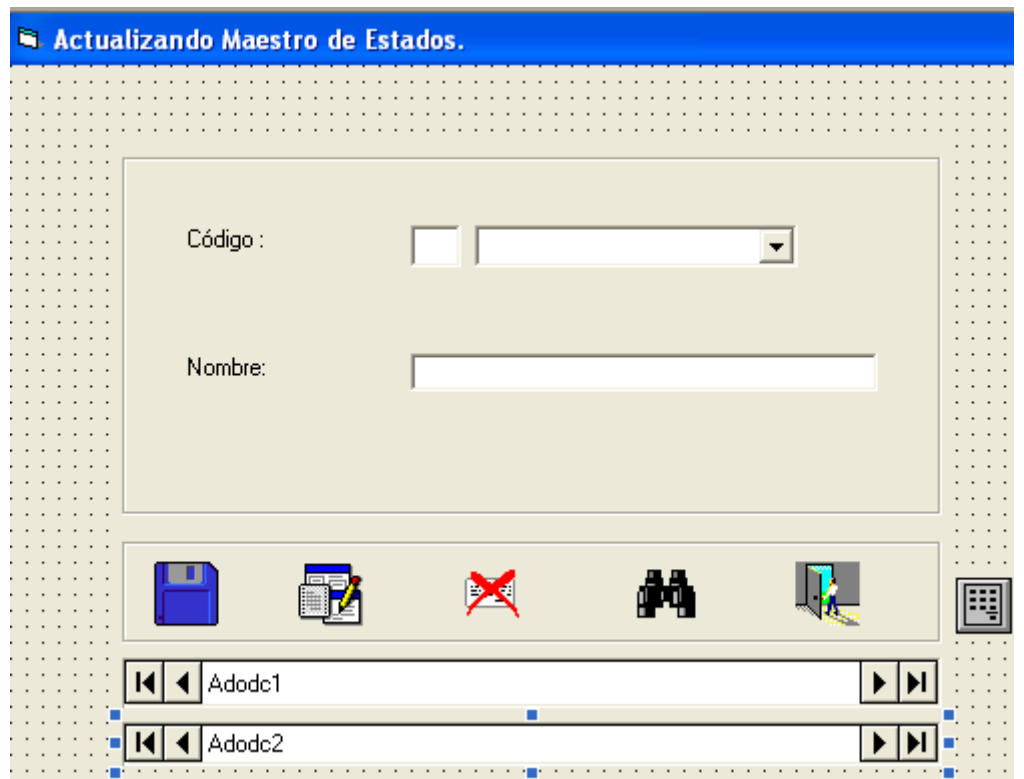

b. Una vez que se ha creado la conexión a la Base de Datos en el ADODC2, es necesario seleccionar la pestaña Origen de Registros.

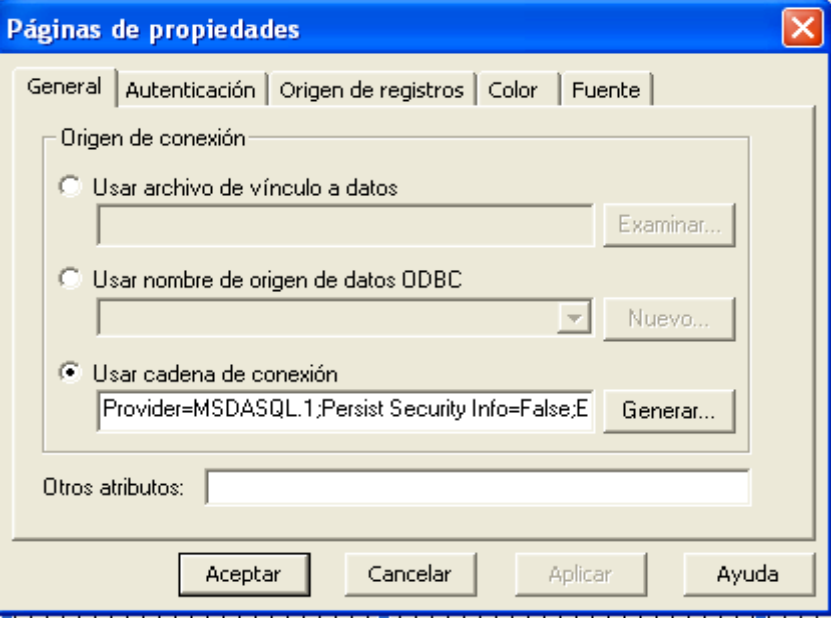

- 7. Dentro de la Pestaña Origen de Registros, colocar
	- a. Tipo de Comando: AdCmdText
	- b. Texto de Comando SQL: Select \* from estados where estatus = 'A'

Order By nombre\_estado

**Texto: Tópicos de Bases de Datos. Tema No. 2**  Sección No.9: Utilizando Lista de Valores para Estados.

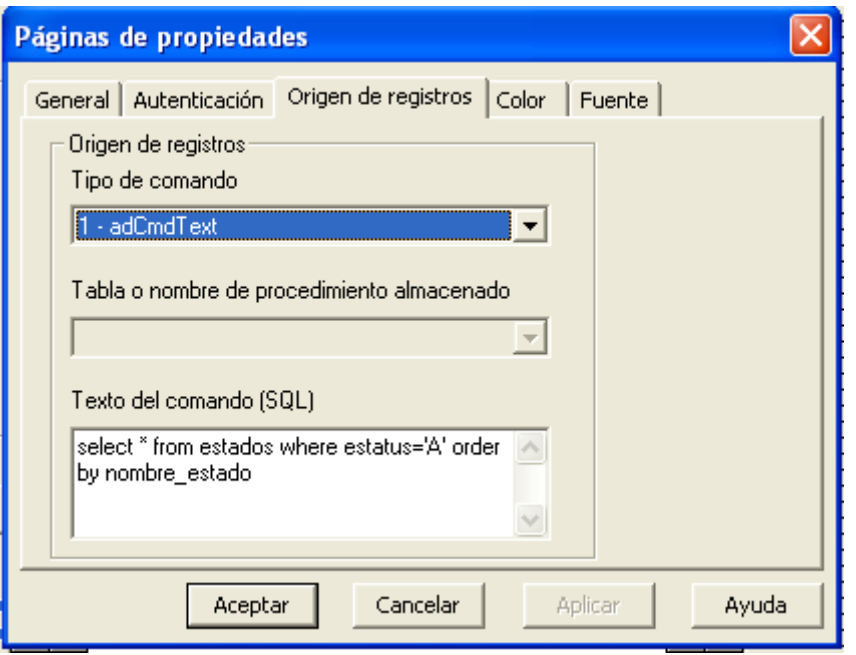

8. Ahora se debe seleccionar el DATACOMBO1 y cambiar las siguientes propiedades:

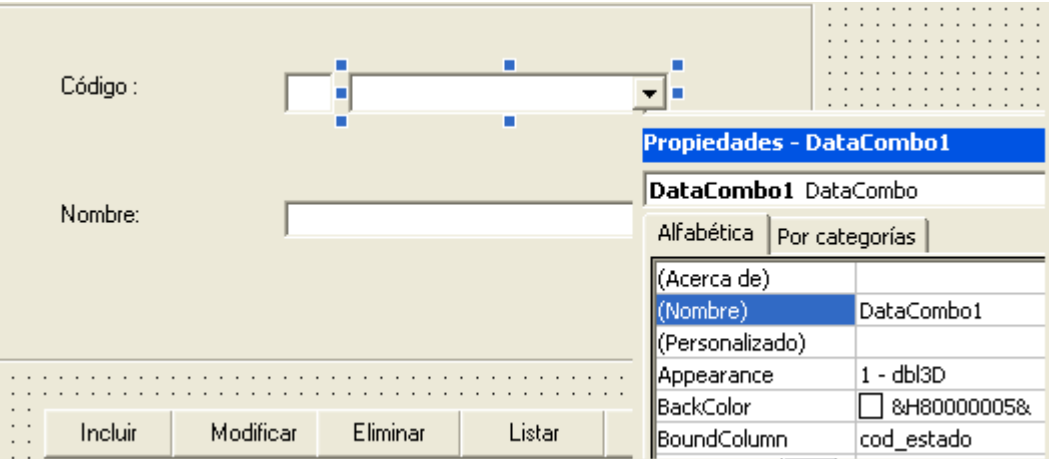

La propiedad BoundColumn = Cod\_Estado. La propiedad ListField = Nombre\_Estado La propiedad Text colocarla en Blanco. La propiedad RowSource = Adodc2.

**OJO PELAO:** Si al cambiar la propiedad **ROWSOURCE** aparece el siguiente

mensaje.

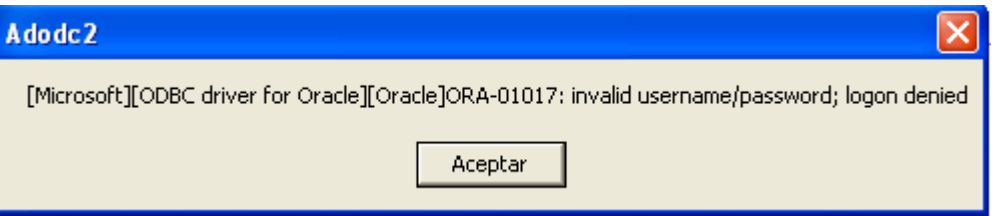

**(NOTA:** Es poco probable que este error aparezca cuando el Manejador de Base de Datos sea ACCESS, básicamente aparecerá con ORACLE u otro Manejador.)

Para solucionar este error, se debe seleccionar el ADODC2, dar Clic al Botón derecho del ratón y seleccionar Propiedades.

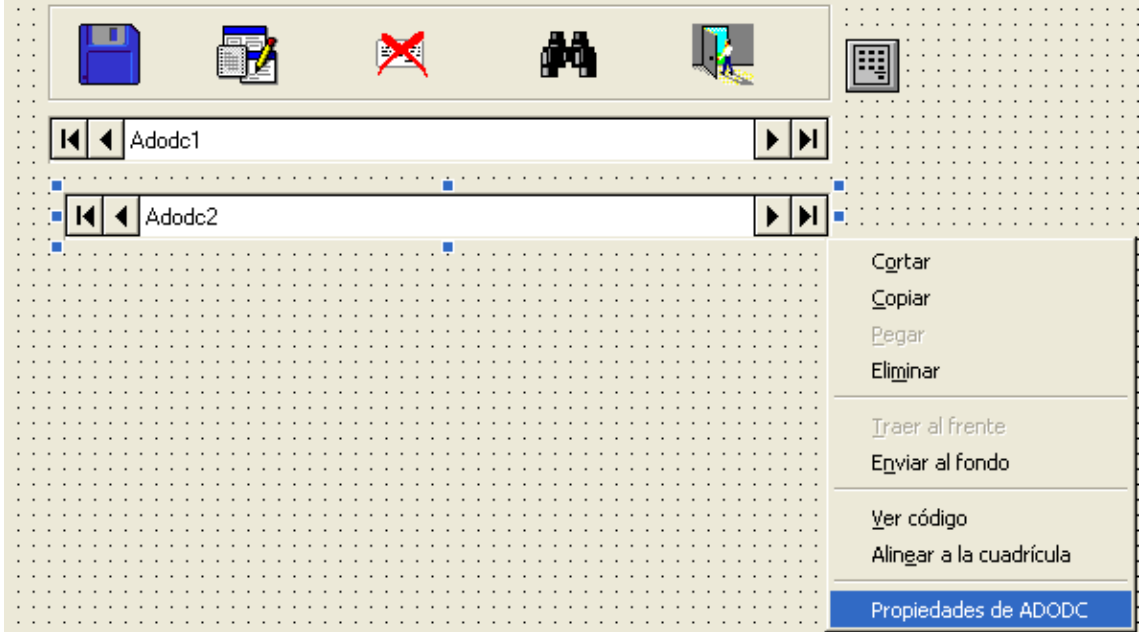

Seguidamente va a aparecer la Ventana de Propiedades:

## **Texto: Tópicos de Bases de Datos.**<br> **Texto: Tópicos de Bases de Datos.**<br> **Página No. 9-10**<br> **Página No. 9-10** Sección No.9: Utilizando Lista de Valores para Estados.

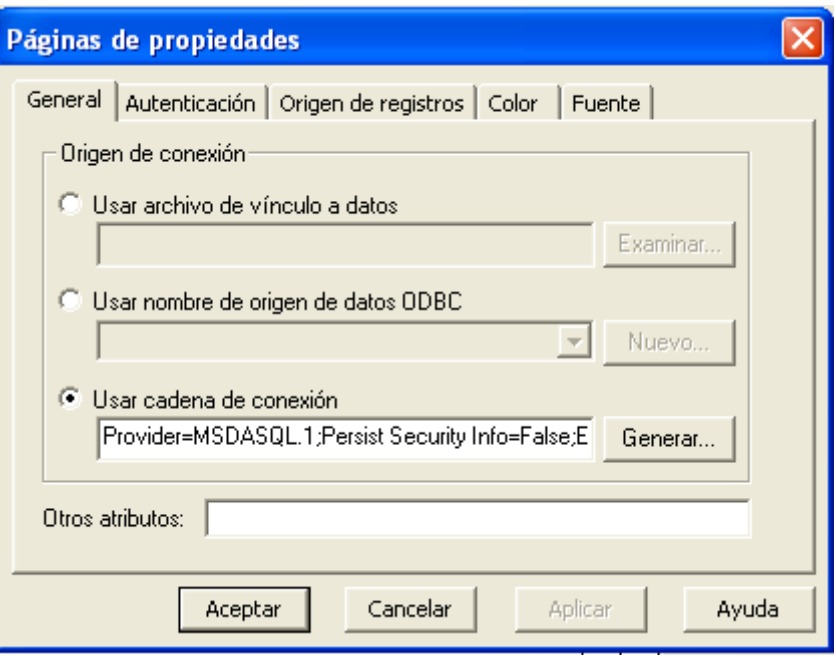

Aquí seleccionar la pestaña AUTENTICACIÓN:

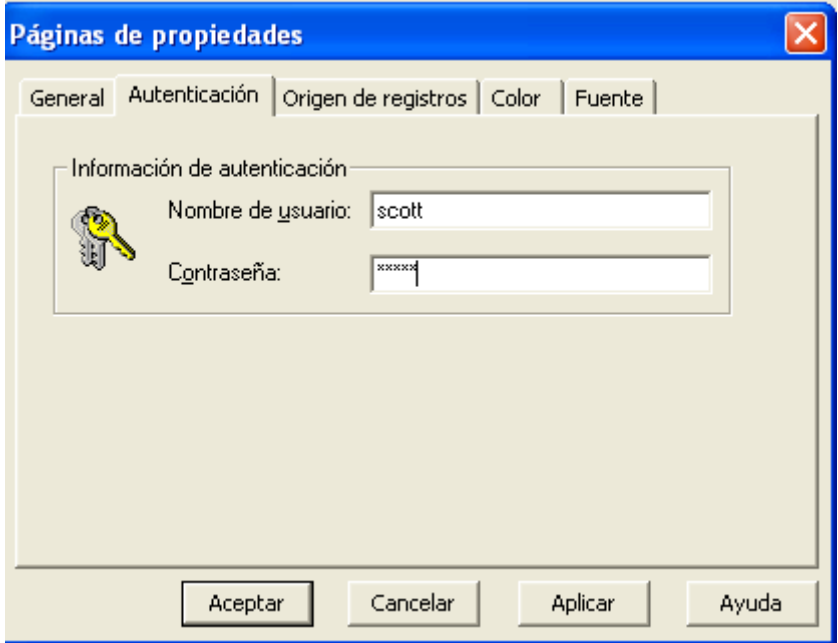

## **Suministrar:**

Nombre de Usuarios: scott Contraseña: tiger. Aplicar y Aceptar.

9. Ahora crear las siguientes rutinas en el Formulario:

```
Private Sub DataCombo1 Change()
If Trim(DataCombo1.Text) <> "" Then txtcodigo.Text = DataCombo1.BoundText
Imgincluir. Enabled = False
imgmodificar. Enabled = True
imgeliminar. Enabled = True
txtnombre.Enabled = True
txtnombre.Text = DataCombo1.Text
txtnombre.SetFocus
End Sub
```

```
Private Sub DataCombo1 KeyPress (KeyAscii As Integer)
KeyAscii = 0 ' Para que no permita escribir sobre el DataCombo.
End Sub
```
10. Realizar los siguientes cambios a las rutinas de actualización:

```
Private Sub imginaluir Click()
If txtcodigo. Text = "" Then
   MsgBox "Debe Suministrar un Código de Estado...", vbExclamation, "Estados"
   txtcodigo.SetFocus
   Else
       sql = "Insert Into Estados values('" & Trim(txtcodigo.Text) & "','" & Trim(txtnombre.Text) & "','A')"
       db.Execute sql, SOpt
       MsgBox "Registro Incluido ", vbExclamation, "Estados"
       txtnombre.Text = ""txtcodigo.Text = ''''DataCombo1.Text = ''''Adodc2.Refresh
       DataCombo1.Refresh
  End If
End Sub
```
Debe notarse, que la rutina es similar a la de Incluir de la Sección No. 6, pero incluye dos instrucciones nuevas:

- Adodc2.Refresh
- DataCombo1.Refresh.

Estas instrucciones servirán para que los cambios hechos en la Tabla de Estados, se refleje en la Lista de valores inmediatamente.

Este mismo cambio se debe realizar en la rutinas de Modificar y Eliminar. Así mismo es necesario actualizar el KEYPRESS, cambiando CMDINCLUIR por IMGINCLUIR entre otros.